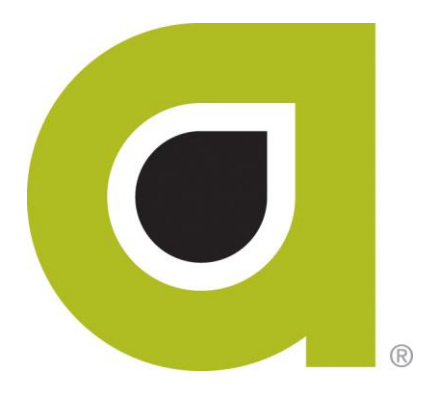

# **ABILITY | MEDICARE ClaimsTM User Guide**

*ABILITY Network Inc*

# Copyright and Trademark

# **Copyright**

Copyright 2015 ABILITY Network Inc. All Rights Reserved. All text, images, and graphics, and other materials in this document are subject to copyright and other intellectual property rights of ABILITY Network Inc. These materials many not be reproduced, distributed, modified, or republished without the express written permission of ABILITY Network Inc.

### **Trademark**

The marks appearing in this document including, but not limited to ABILITY Network (ABILITY), ABILITY logo, and all ABILITY services are trademarks and/or registered trademarks of ABILITY Network Inc. All other brands, product names, or services are trademarks or registered trademarks of their respective holders.

# **Contents**

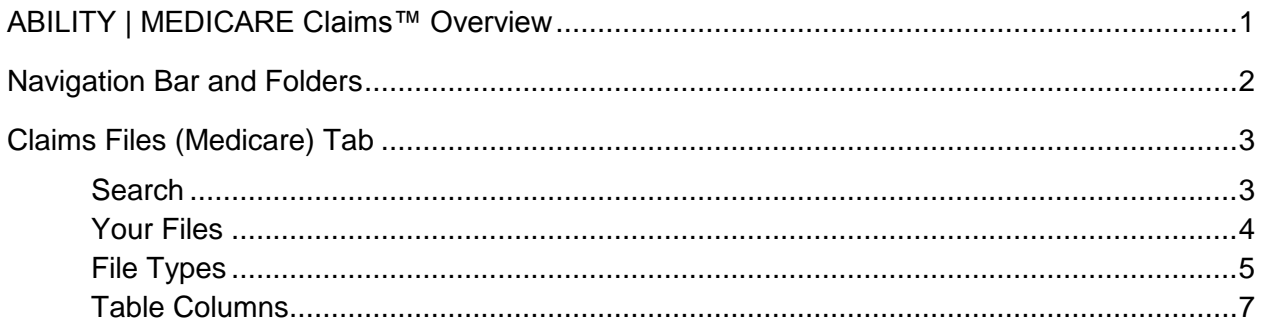

# <span id="page-3-0"></span>**ABILITY | MEDICARE Claims™ Overview**

At ABILITY® , our mission is to provide innovative products and services that reduce the administrative complexities of healthcare. We do this through the myABILITY® platform which provides you with streamlined, easy-to-use access and navigation to all your ABILITY services. As the name implies, myABILITY gives you the ability to select and configure network services specific to your business requirements.

One of these services, available through the My Workspace page in myABILITY, is the **ABILITY | MEDICARE Claims™** service. This service uses a Secure Exchange Platform to efficiently and cost-effectively transmit, track, and process your claims.

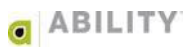

# <span id="page-4-0"></span>**Navigation Bar and Folders**

The Navigation Bar and folders with tabs appear on the My Workspace page and provide you with easy access to **ABILITY | MEDICARE Claims™**. The Navigation Bar appears at the top of all **ABILITY | MEDICARE Claims** pages. The folders and tabs only appear on the My Workspace page.

The Tracking s[election on](#page-4-1) the Navigation Bar (Figure 1) and the MEDICARE Claims tab on the Tracking folder (Figure 2) both provide you with the following option:

Medicare Claims Files – opens the Claims Files (Medicare) tab

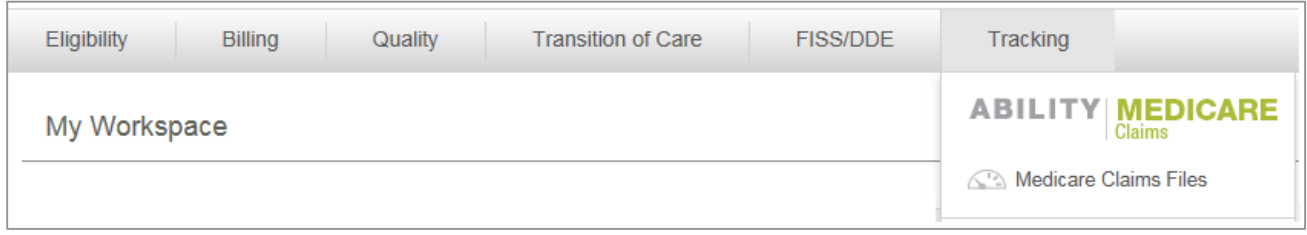

#### **Figure 1: Navigation Bar with Tracking (ABILITY | MEDICARE Claims) selected**

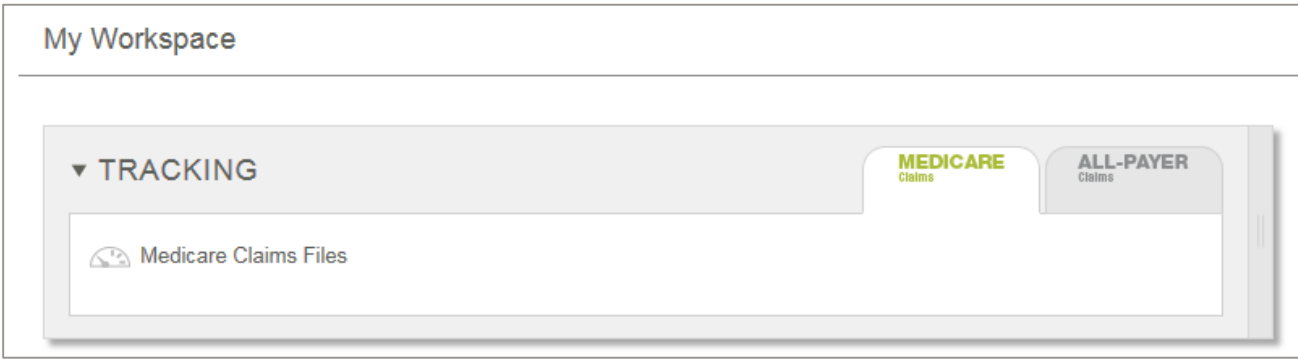

<span id="page-4-1"></span>**Figure 2: Tracking folder with MEDICARE Claims tab selected** 

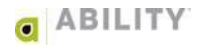

# <span id="page-5-0"></span>**Claims Files (Medicare) Tab**

This section describes the Claims Files (Medicare) tab.

#### <span id="page-5-1"></span>**Search**

All columns, except for the Date column, are searchable through the Search box at the top of the page. The Search begins as soon as you start typing. Use the Search box in conjunction with the Days dropdown box to determine the information that appears. Your selections in the Days dropdown box are fifteen, thirty, and sixty days.

[Figure 3](#page-5-2) shows pending status files for the previous sixty days as indicated by the user's search entry and selection.

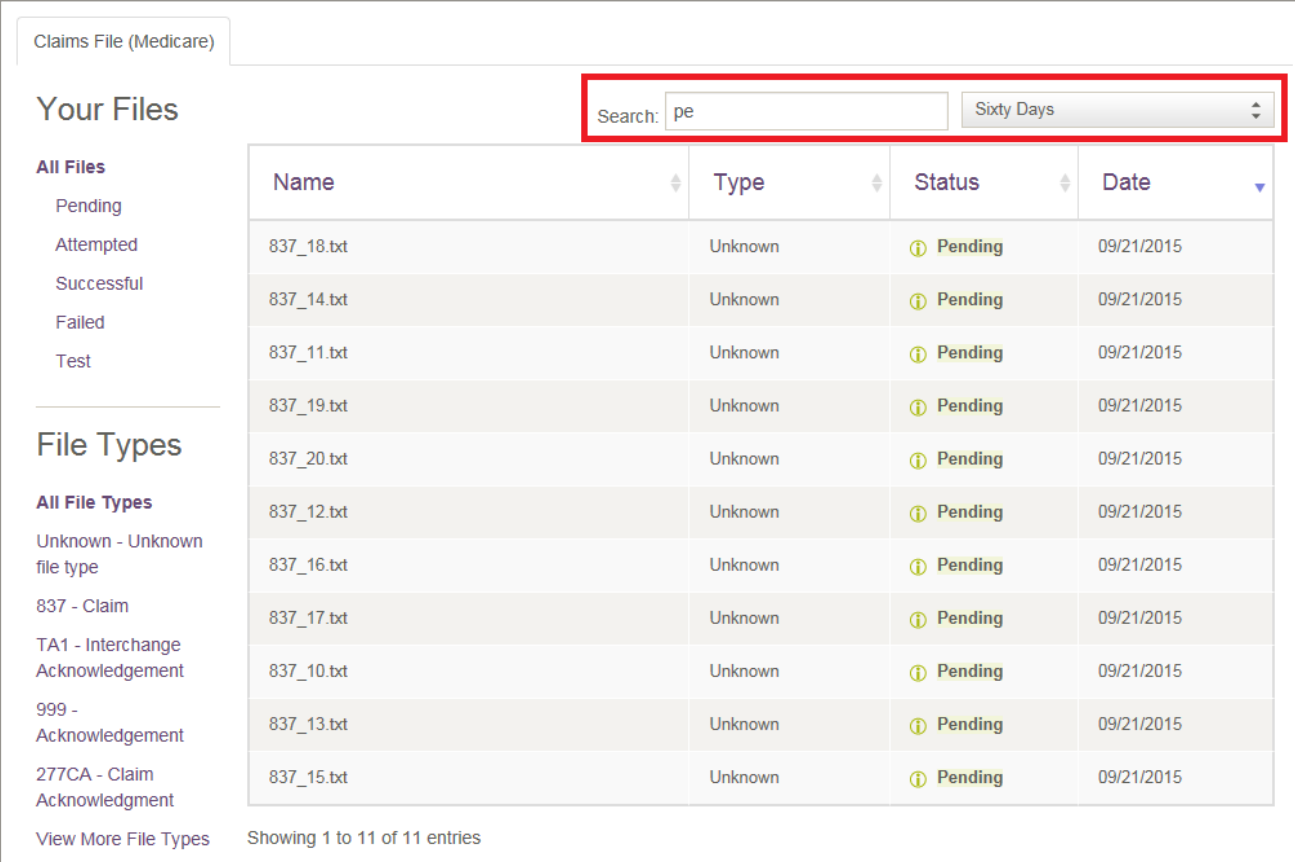

<span id="page-5-2"></span>**Figure 3: Claims File (Medicare) tab with search selections indicated** 

# <span id="page-6-0"></span>**Your Files**

Click the status type you want to display on this page.

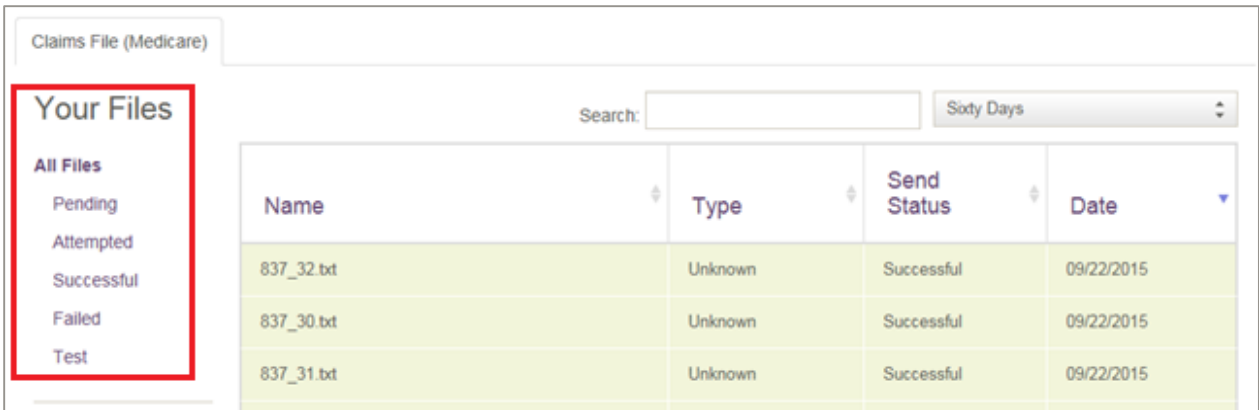

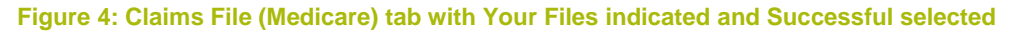

[Table 1](#page-6-1) contains a listing and description of the statuses that can appear.

#### <span id="page-6-1"></span>**Table 1: Status Descriptions table**

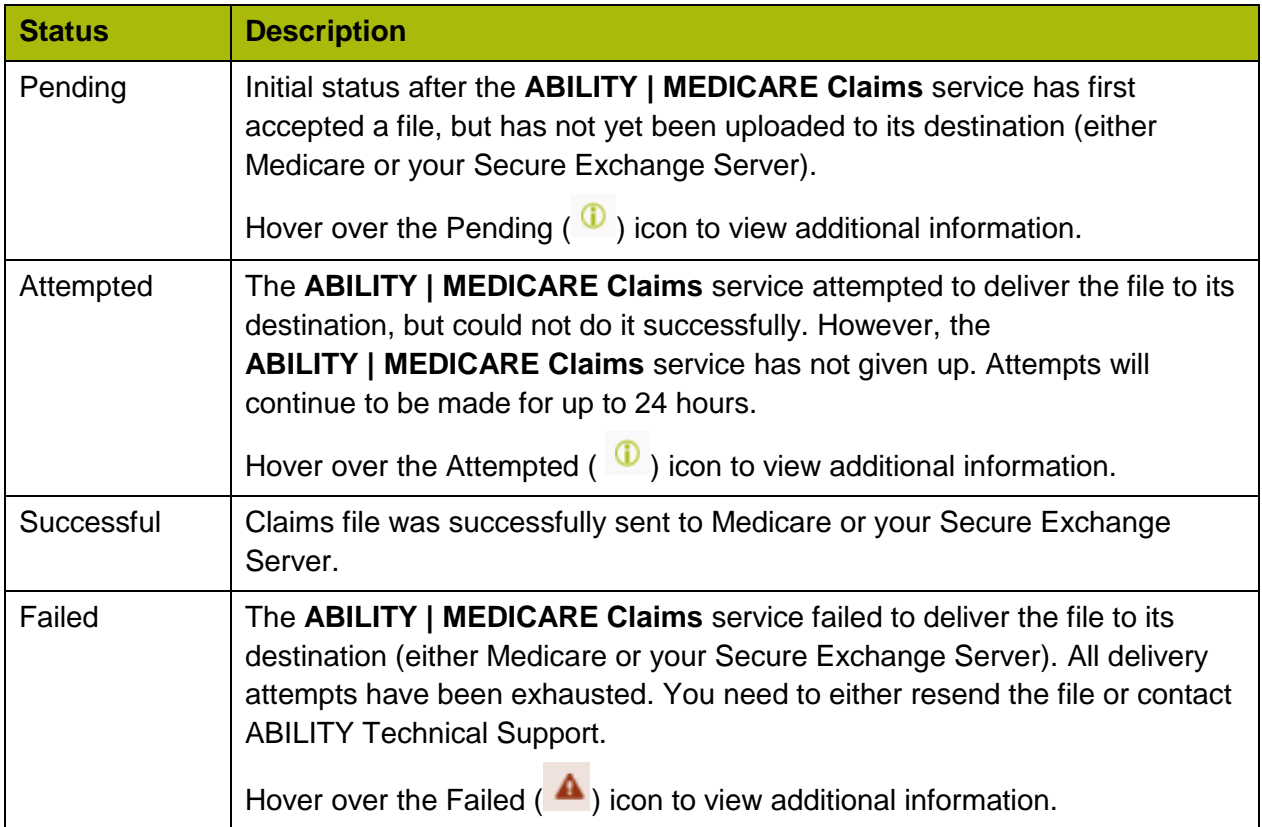

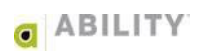

# <span id="page-7-0"></span>**File Types**

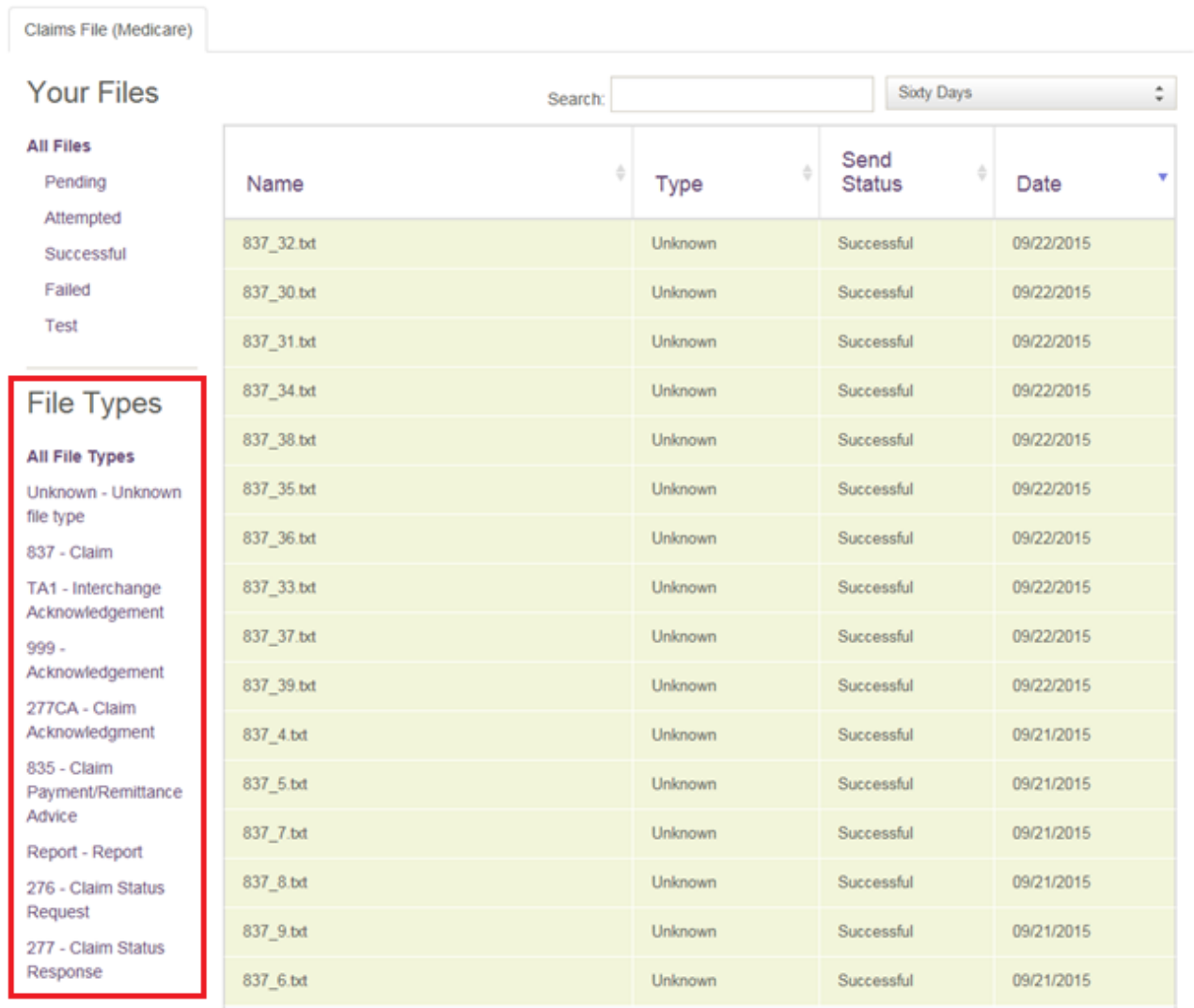

Click the file type you want to display on this page.

**Figure 5: Claims File (Medicare) tab with File Types indicated and Unknown selected** 

#### [Table 2](#page-8-0) provides information for the columns that appear on this page.

#### <span id="page-8-0"></span>**Table 2: File Types Descriptions table**

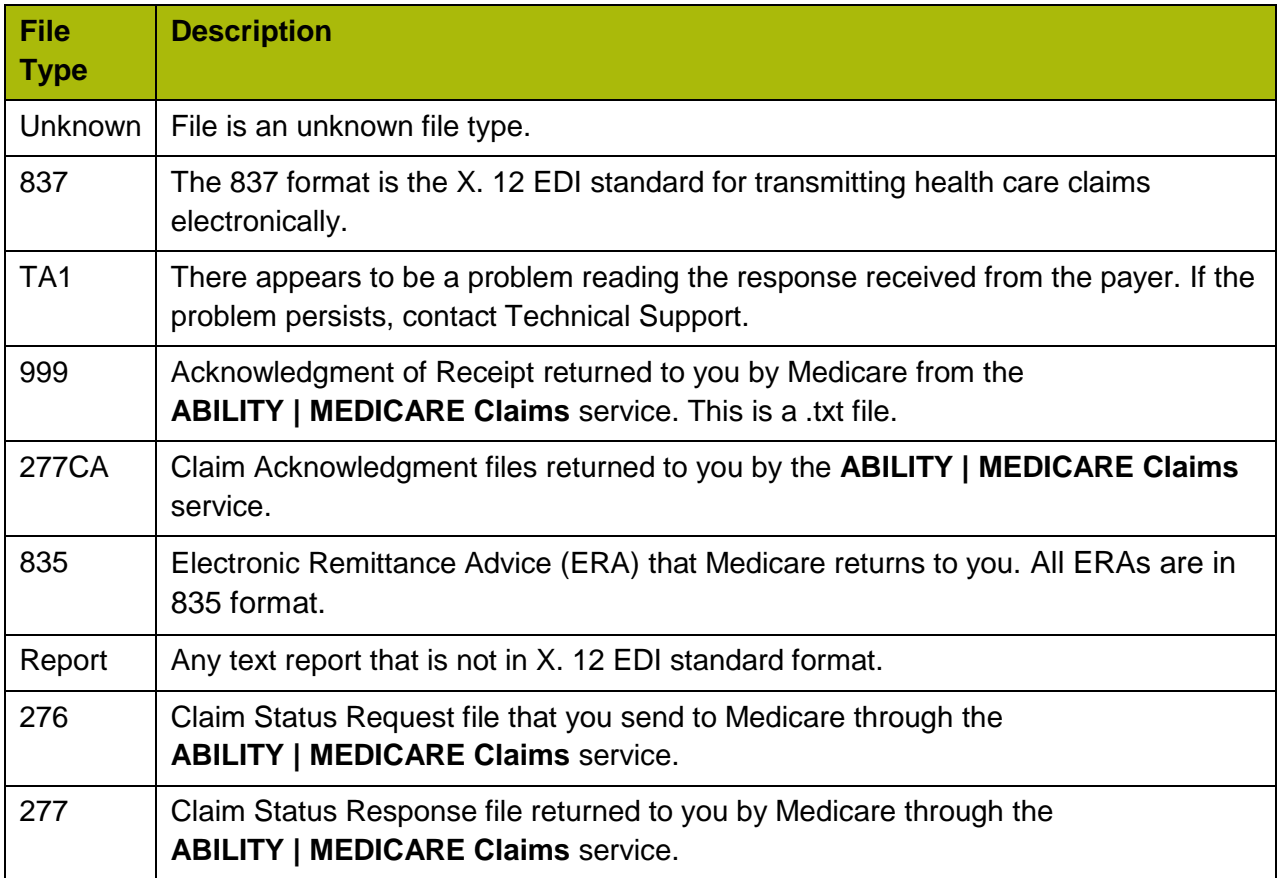

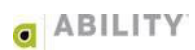

## <span id="page-9-0"></span>**Table Columns**

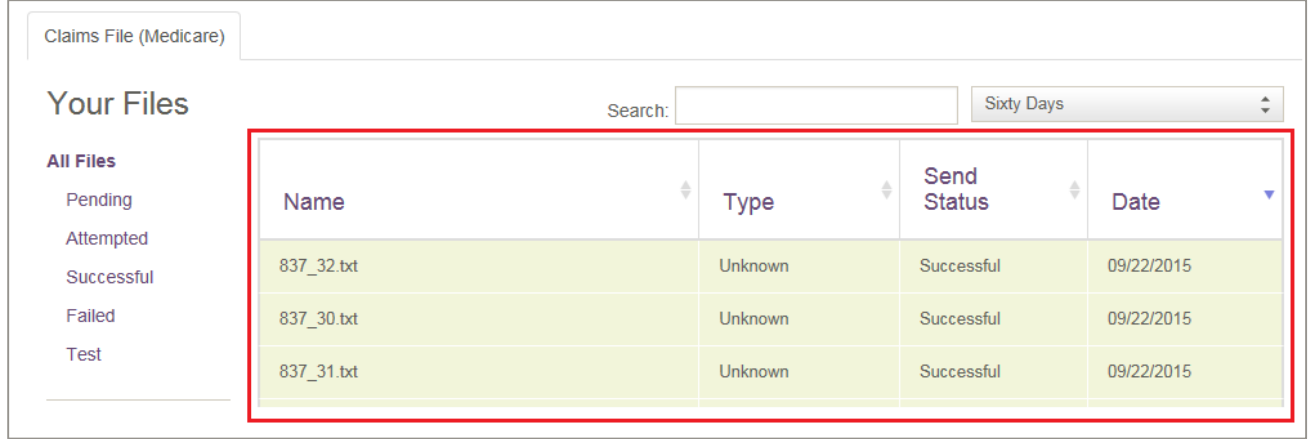

The following figure [\(Figure 6\)](#page-9-1) indicates the columns that appear on the Claims File (Medicare) tab.

#### <span id="page-9-1"></span>**Figure 6: Claims File (Medicare) tab with columns indicated**

You can sort on column headings by clicking the up and down arrow icons  $\left( \begin{array}{c} \bullet \\ \bullet \end{array} \right)$  or the column name. Active assessments appear in alternating white and blue rows.

[Table 3](#page-9-2) provides information for the columns that appear on the Claims File (Medicare) tab.

#### <span id="page-9-2"></span>**Table 3: Table Column descriptions table**

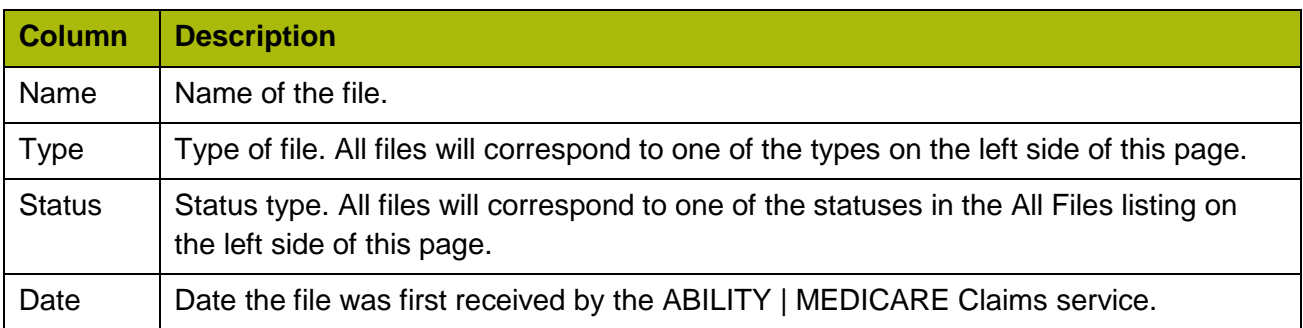

Version 4.6 / Document Revision 1.0 / Published 10.15.2015